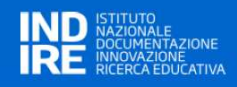

#### 3 PRESENTAZIONE DI UN PROGETTO DA PARTE DI UN ISTITUTO SCOLASTICO

Nella figura sono mostrate le voci di menu disponibili per l'utente con profilo Scuola.

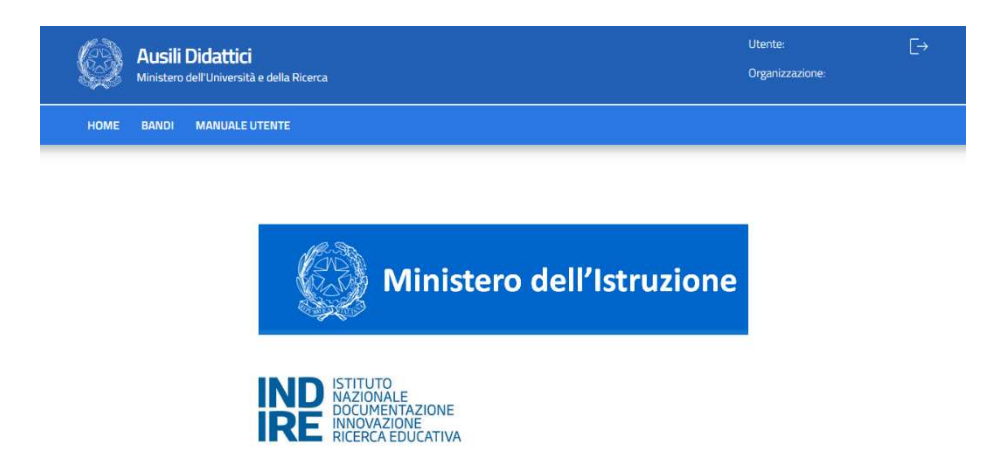

L'unica funzione disponibile è quella di partecipare ai BANDI emessi dal proprio USR territoriale per presentare uno o più progetti di acquisizione Ausili o Sussidi.

Si ricorda che ogni progetto di acquisizione è riferito ad uno e uno solo studente con disabilità.

È possibile quindi presentare più progetti ma esclusivamente se riferiti a studenti diversi.

## LISTA DEI BANDI EMESSI DALL'USR TERRITORIALMENTE COMPETENTE

Cliccando sul Menu BANDI si accede alla lista dei bandi emessi dal proprio USR, ottenendo una presentazione simile alla figura seguente.

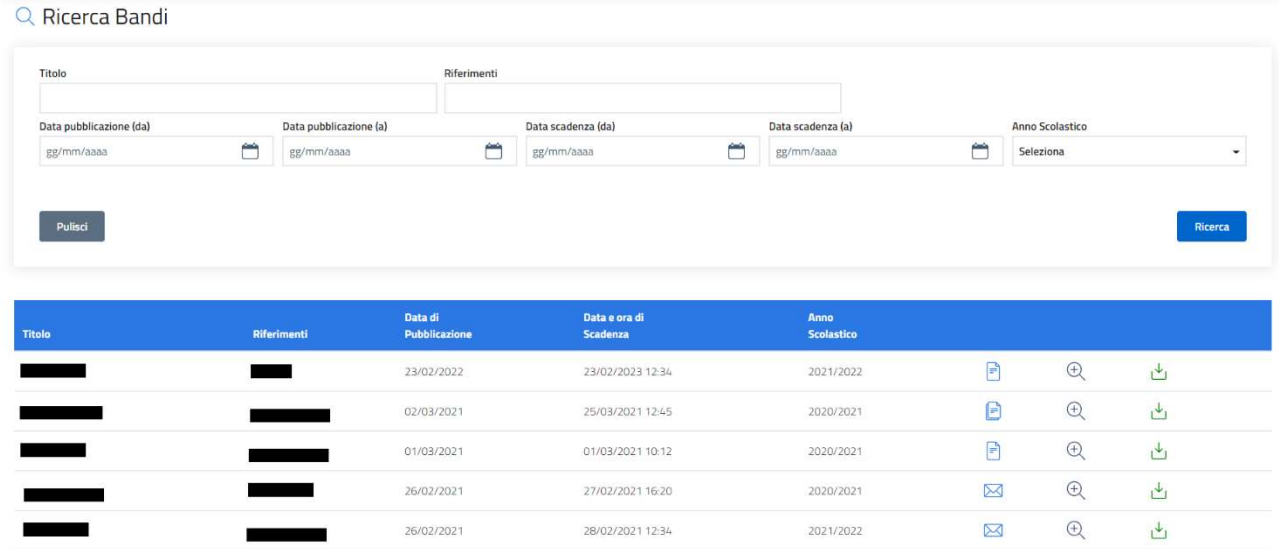

Nella parte alta della schermata sono riportati alcuni filtri per facilitare una eventuale selezione della lista dei bandi emessi.

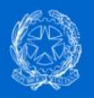

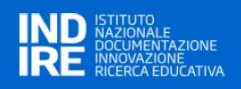

Ogni riga dell'elenco presenta alcune icone.

- $\overline{\mathcal{L}}$  l'icona VISUALIZZA è visibile sempre e permette di aprire il dettaglio del bando;
- l'icona del DOWNLOAD ALLEGATI è visibile sempre e permette il download degli allegati del bando. Se è presente più di un allegato, verrà generato un archivio .zip;
- l'icona FOLDER VUOTO visibile quando non sia stato predisposto alcun progetto in relazione al bando;
- **E** l'icona **FOLDER PIENO** visibile quando almeno un progetto è stato predisposto in relazione al bando;
- $\boxtimes$  l'icona BUSTA CHIUSA visibile quando almeno un progetto riferito al bando è stato concluso e inviato per l'esame tecnico-economico.

## COME PRESENTARE UN PROGETTO

Cliccando sull'icona VISUALIZZA  $\bigoplus$  si accede al dettaglio del bando, dove – oltre al suo dettaglio – è possibile:

- inserire un nuovo progetto;
- visualizzare un progetto compilato (in tutto o in parte) e non ancora trasmesso;
- eliminare un progetto compilato (in tutto o in parte);
- visualizzare (senza possibilità di modifica) di un progetto già trasmesso.

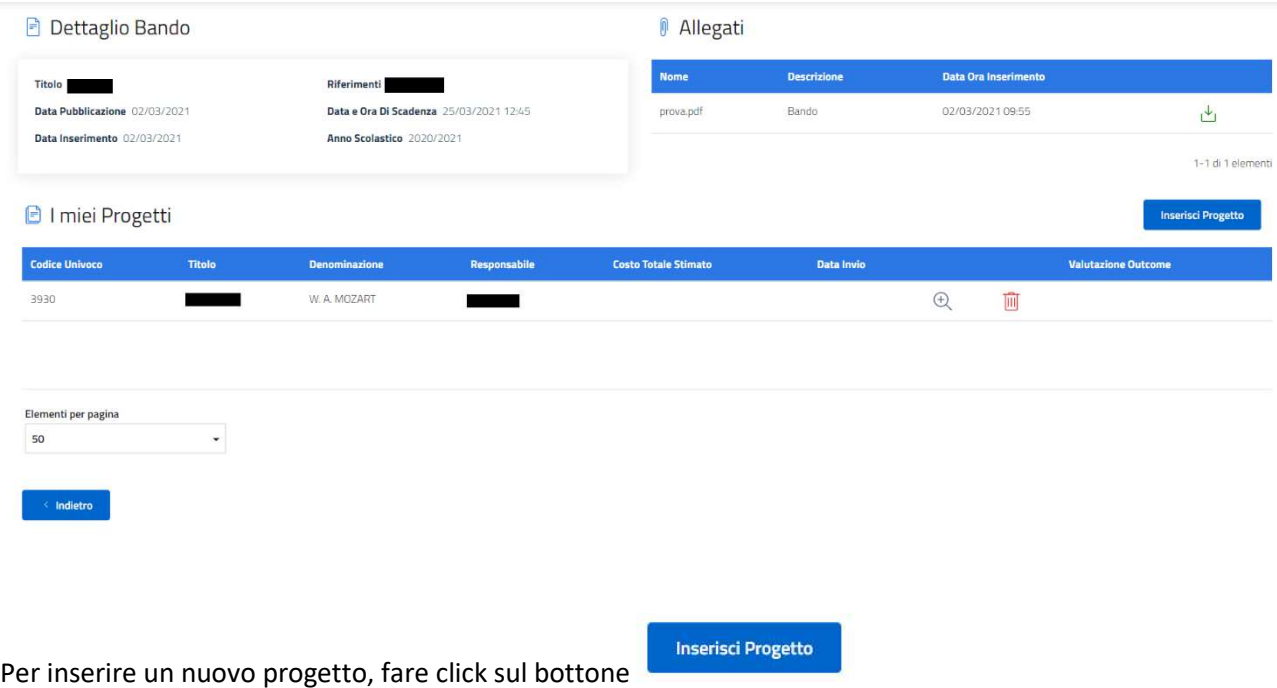

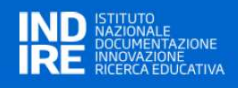

Verrà mostrata la prima pagina di compilazione della scheda progetto, disegnata secondo il nuovo standard. Nella parte alta della schermata sono riportati i dati anagrafici della scuola e gli estremi del bando rispetto al quale si sta presentando il progetto.

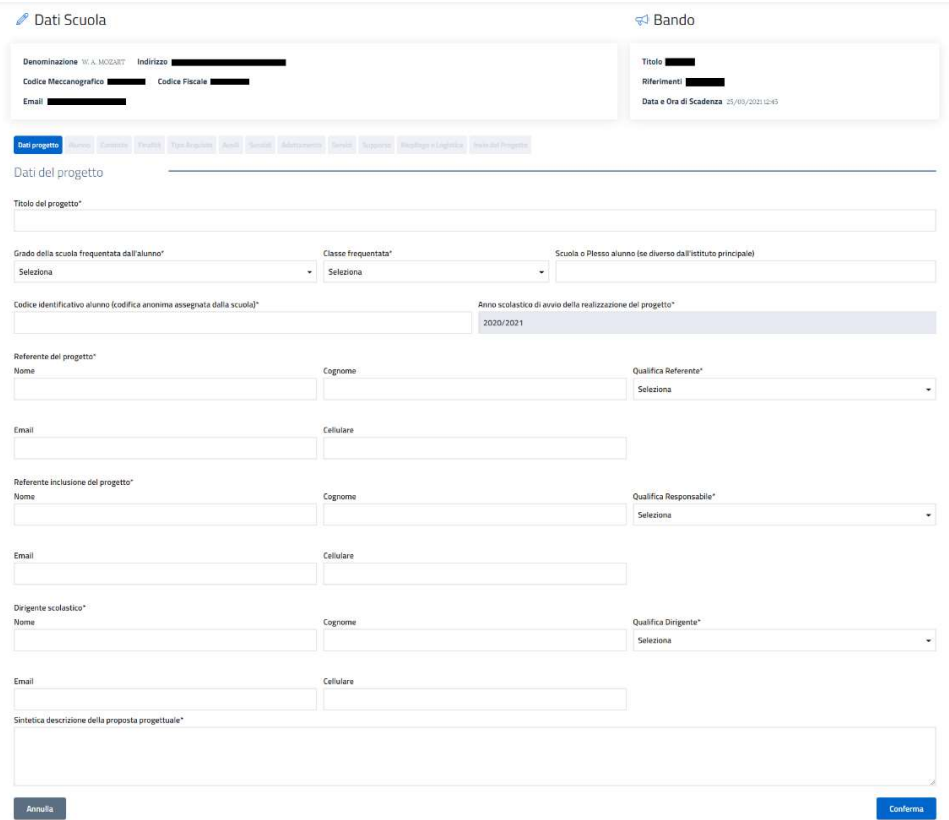

La scheda progetto è suddivisa in 8 sezioni e 4 sottosezioni, ognuna compilabile e salvabile separatamente,

tramite il bottone secondo un percorso di navigazione guidato che parte dai dati generali di progetto e termina con il consolidamento e l'invio del progetto stesso.

Le sezioni presenti da compilare sono le seguenti:

- 1. Dati del progetto
- 2. Elementi relativi all'alunno
- 3. Elementi relativi al contesto
- 4. Finalità del progetto
- 5. Richiesta
	- 5.1 Acquisto ausili
	- 5.2 Acquisto sussidi didattici
	- 5.3 Adattamento di dispositivi esistenti
	- 5.4 Acquisizione di servizi
- 6. Interventi a supporto dell'attuazione del progetto
- 7. Aspetti amministrativi e logistici
- 8. Invio del progetto

Per annullare la compilazione in corso e ritornare alla lista dei bandi fare click sul bottone

# Annulla

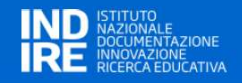

La compilazione può essere interrotta In qualunque momento senza la perdita delle informazioni inserite e confermate, per essere successivamente ripresa, modificata o completata.

Nel corso della compilazione le label delle sezioni assumono colori diversi:

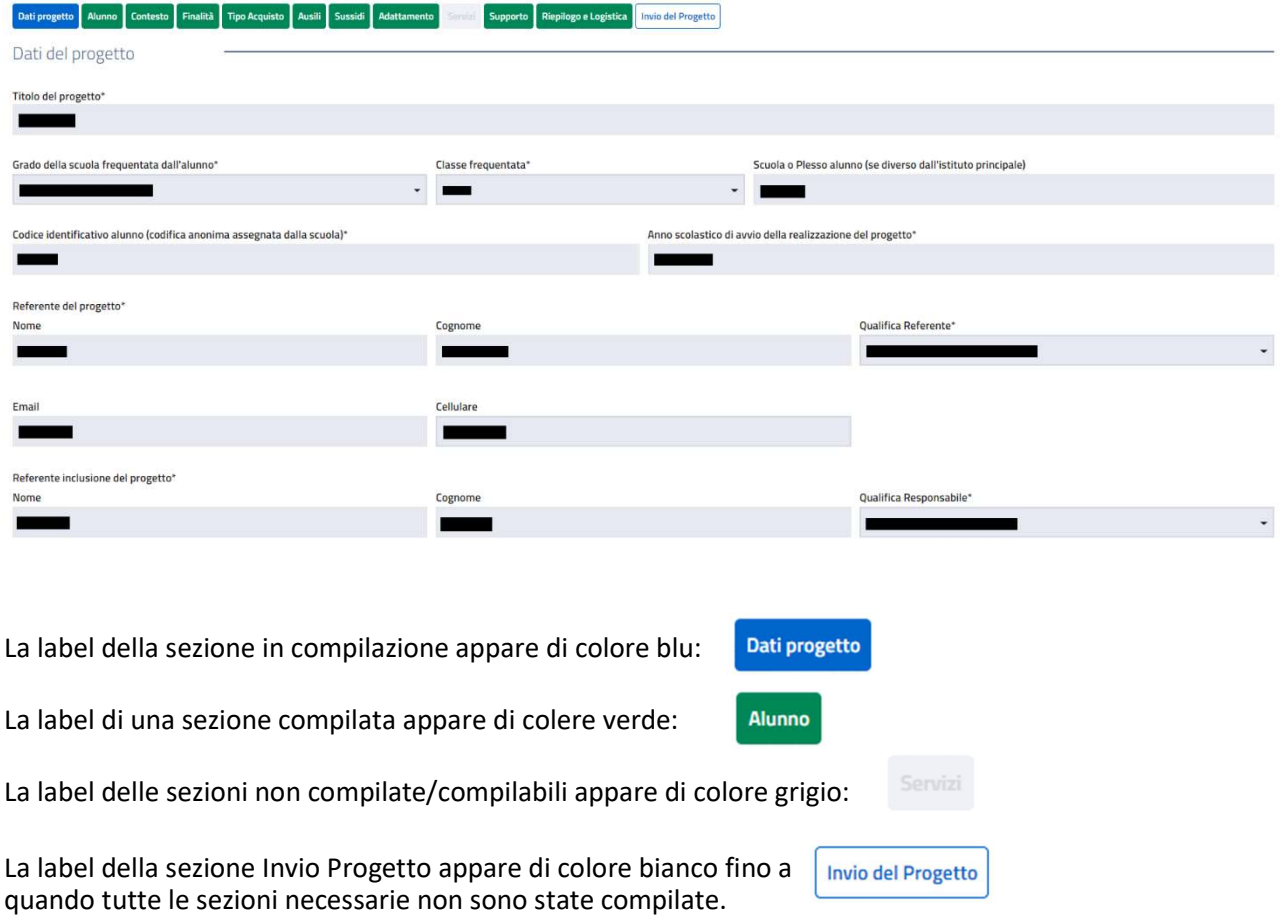

I campi che presentano nella descrizione il simbolo asterisco (\*) sono obbligatori.

La sezione non verrà salvata se non vengono compilati i campi obbligatori; in tal caso un messaggio d'errore avviserà dell'incompletezza.

In alcuni campi può apparire un menu a tendina per la scelta di una descrizione codificata

Alcuni campi verranno automaticamente compilati dal sistema come risultato ad es. del costo stimato per il numero di oggetti/servizi richiesti.

In genere i campi sono:

- a testo libero
- numerici (per i valori economici di stima delle spese)

#### COME SPECIFICARE IL TIPO DI ACQUISTO RICHIESTO

Nella sezione "Tipo Acquisto" è necessario indicare le tipologie d'acquisto che si intende richiedere, secondo le casistiche previste dalla normativa: Ausili didattici; Sussidi Didattici; Adattamento di dispositivi esistenti; Acquisizione di servizi.

Le tipologie sono selezionabili con dei check-box, uno o più di uno, e le selezioni effettuate – una volta confermate – abiliteranno o meno le rispettive sezioni della scheda progetto.

Nella figura seguente è riportata, a titolo di esempio, la selezione dei primi 3 tipi di acquisto che abilitano rispettivamente le sezioni: Ausili, Sussidi e Adattamento.

La sezione Servizi, di cui non è stato selezionato il check-box, rimane non accessibile.

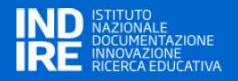

Laddove in fase successiva di compilazione, prima dell'invio finale, un check-box venisse aggiunto, la corrispondente sezione verrà abilitata.

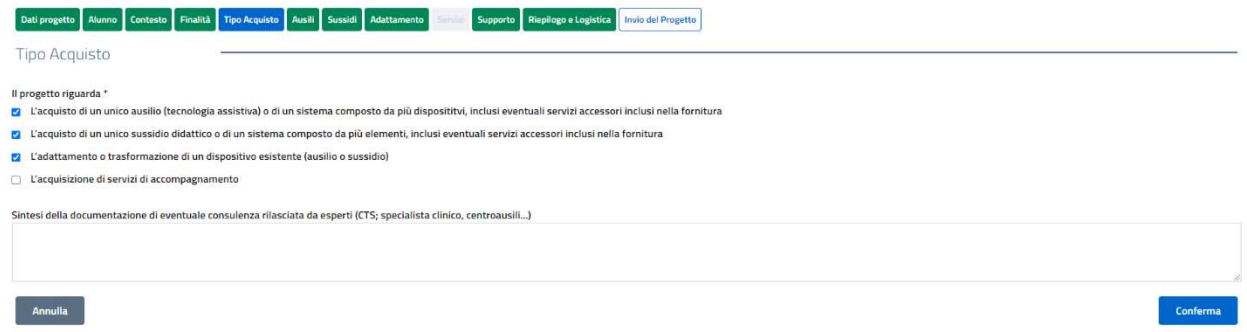

# COME COMPILARE LE SCHEDE AUSILIO/SUSSIDIO

Quanto riportato di seguito vale sia per la scheda Ausili che per la scheda Sussidi.

Per descrivere il prodotto richiesto devono essere riempiti tutti campi della scheda; una volta completata la

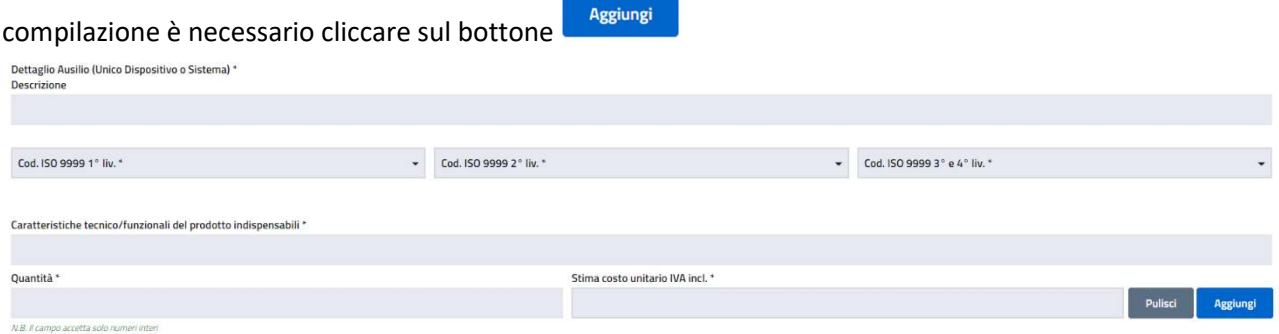

In questo modo verrà popolata la tabella di sintesi dell'Ausilio/Sussidio.

Nel caso si tratti di "sistema", infatti, sarà necessario inserire più items per lo stesso Ausilio/Sussidio.

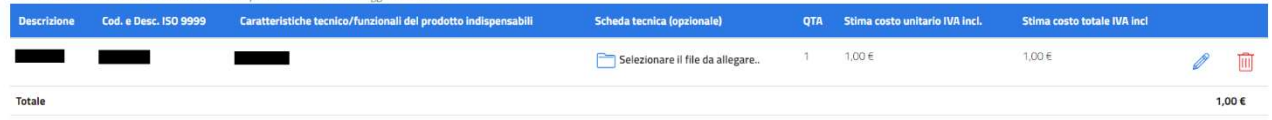

È richiesto, benché non obbligatorio, caricare una scheda tecnica del prodotto che si intende acquistare per meglio orientare l'attività di approvvigionamento da parte dei CTS.

Questo può essere fatto cliccando sull'icona che consente l'upload di un file pdf con le specifiche tecniche del prodotto. Scheda tecnica (opzionale)

Selezionare il file da allegare..

Nell'elemento della tabella apparirà il nome del file selezionato, con la possibilità di successiva cancellazione o sostituzione della scheda tecnica file.

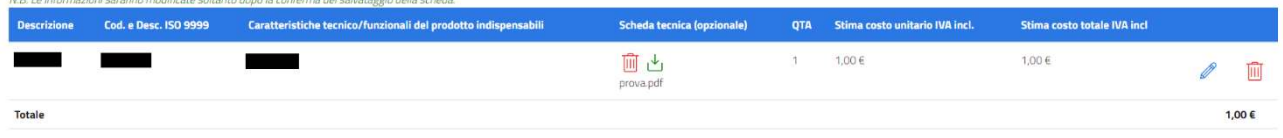

Una volta inserito l'Ausilio/Sussidio, è poi possibile inserire la richiesta per servizi collegati alla fornitura.

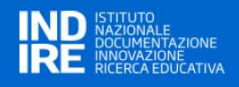

#### COME MODIFICARE O COMPLETARE UN PROGETTO PRIMA DELL'INVIO DEFINITIVO

Come anticipato nel paragrafo precedente, la compilazione può essere interrotta In qualunque momento. Le informazioni già inserite e confermate rimangono naturalmente acquisite e verranno ripresentate all'atto del nuovo accesso al progetto.

Per accedere, individuare il progetto di interesse nella lista dei progetti, e fare click sull'icona VISUALIZZA  $\,\oplus\,$ 

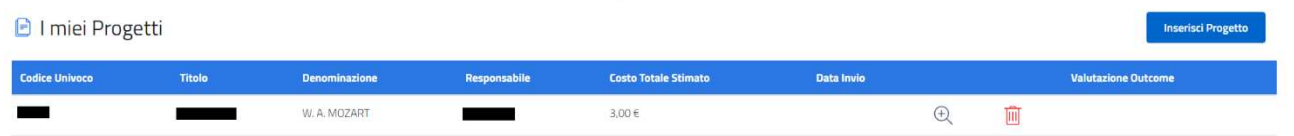

In questa fase, sino a quando il progetto non è stato definitivamente trasmesso, è ancora possibile eliminare

IIII il progetto cliccando sull'icona

Verrà presentata la scheda progetto allo stesso livello di completamento raggiunto prima dell'interruzione; i colori delle label – come nel caso della prima compilazione – evidenzieranno le sezioni completate, da completare, in corso di lavorazione.

Cliccando su una label si accederà in verifica/modifica alla sezione corrispondente. Rispetto alla prima compilazione, in basso a destra della pagina apparirà il bottone al posto del bottone

Modifica

Conferma

Cliccando su MODIFICA si entrerà in modalità data-entry, in maniera del tutto analogo alla prima compilazione.

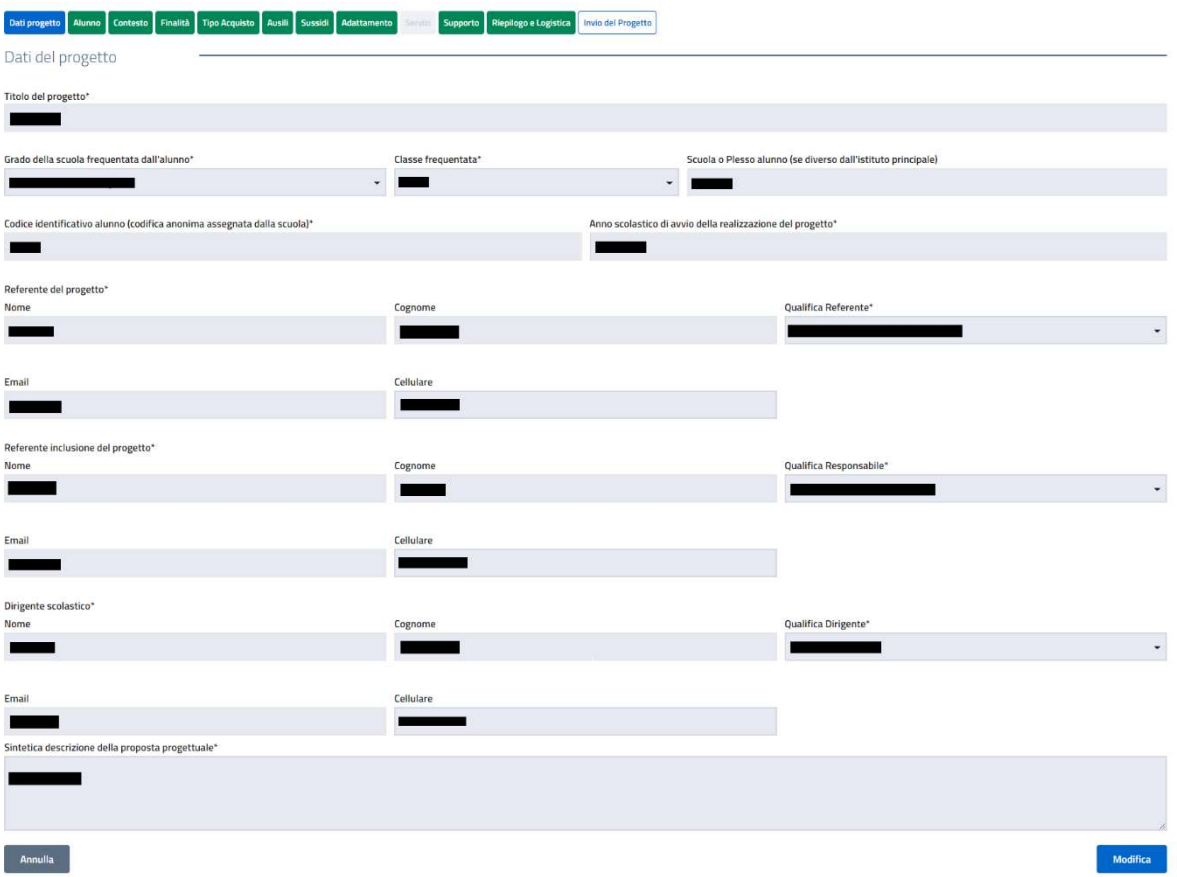

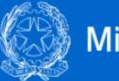

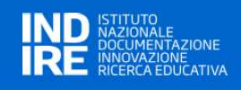

#### INVIO DEFINITIVO DEL PROGETTO

L'ultima sezione "Invio del progetto" consente:

- A) di verificare la completezza e la coerenza del progetto prima del suo invio per la richiesta dell'acquisto scaricando un fac-simile della domanda in formato pdf (a solo scopo di controllo);
- B) di confermare e inviare il progetto completato al sistema per essere sottoposto all'esame della commissione esaminatrice.

Rispetto alle precedenti edizioni, e in linea con i principi di semplificazione amministrativa e di digitalizzazione, il processo di trasmissione è stato modificato e l'utilizzo della funzione di invio progetto sarà l'unica azione necessaria e sufficiente per sottoporre il progetto alla valutazione.

È stato pertanto eliminato il precedente processo che prevedeva ben quattro passaggi: download del file contenente la domanda, firma digitale da parte del Dirigente scolastico, upload del file firmato digitalmente, invio definitivo del progetto.

Ora invece dalla sezione "Invio progetto" con un solo click si conferma l'acquisizione della scheda direttamente in formato digitale.

La scheda di "Invio progetto" appare come nella figura di seguito.

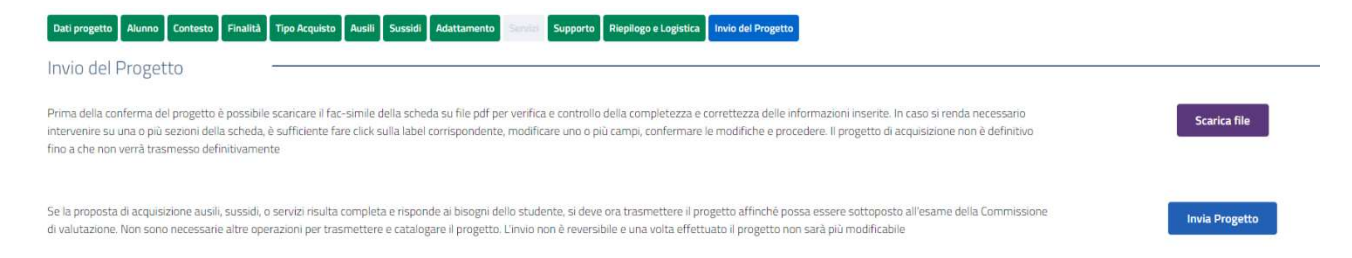

#### Nella sezione sono presenti 2 bottoni:

# **Scarica file**

di effettuare il download della scheda progetto completa su file pdf per verifica e consente controllo della completezza e della correttezza delle informazioni inserite. L'operazione non è obbligatoria ma è consigliata per effettuare una verifica consapevole.

consente l'invio definitivo del progetto di acquisizione, una volta verificato che la proposta **Invia Progetto** corrisponde ai bisogni dello studente. L'invio del progetto è non reversibile nel senso che il progetto viene inviato definitivamente al sistema e reso non più modificabile

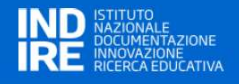

A testimonianza del fatto che l'operazione è andata a buon fine, la pagina viene modificata e viene mostrato un bottone attraverso il quale è possibile eseguire il download della scheda progetto finale trasmessa.

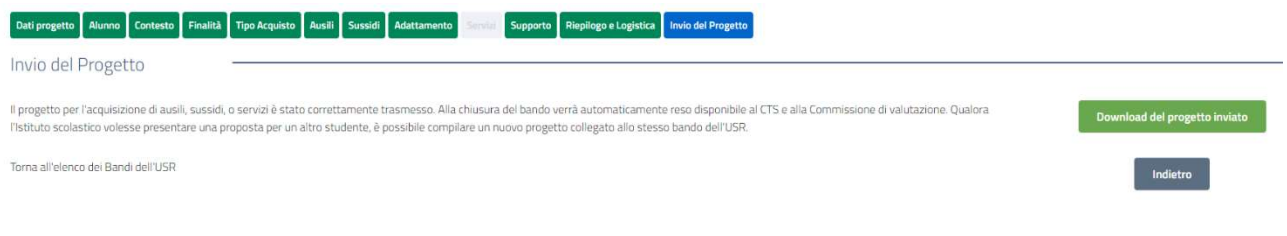

Una volta trasmesso il progetto, nella pagina iniziale che elenca i progetti preparati, lo specifico progetto

potrà essere solo visualizzato e non più cancellato (assenza icona  $\overline{\textbf{m}}$ )

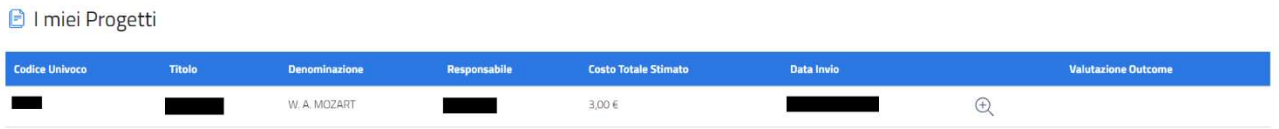